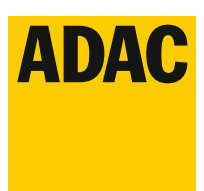

### Kurzanleitung

#### **1. Registrierung DMSBnet**

Einmalige Registrierung als Veranstalter unter [www.dmsbnet.de](http://www.dmsbnet.de/) Sollten Sie bereits Zugangsdaten haben, entfällt dieser Schritt – weiter mit Punkt 2.

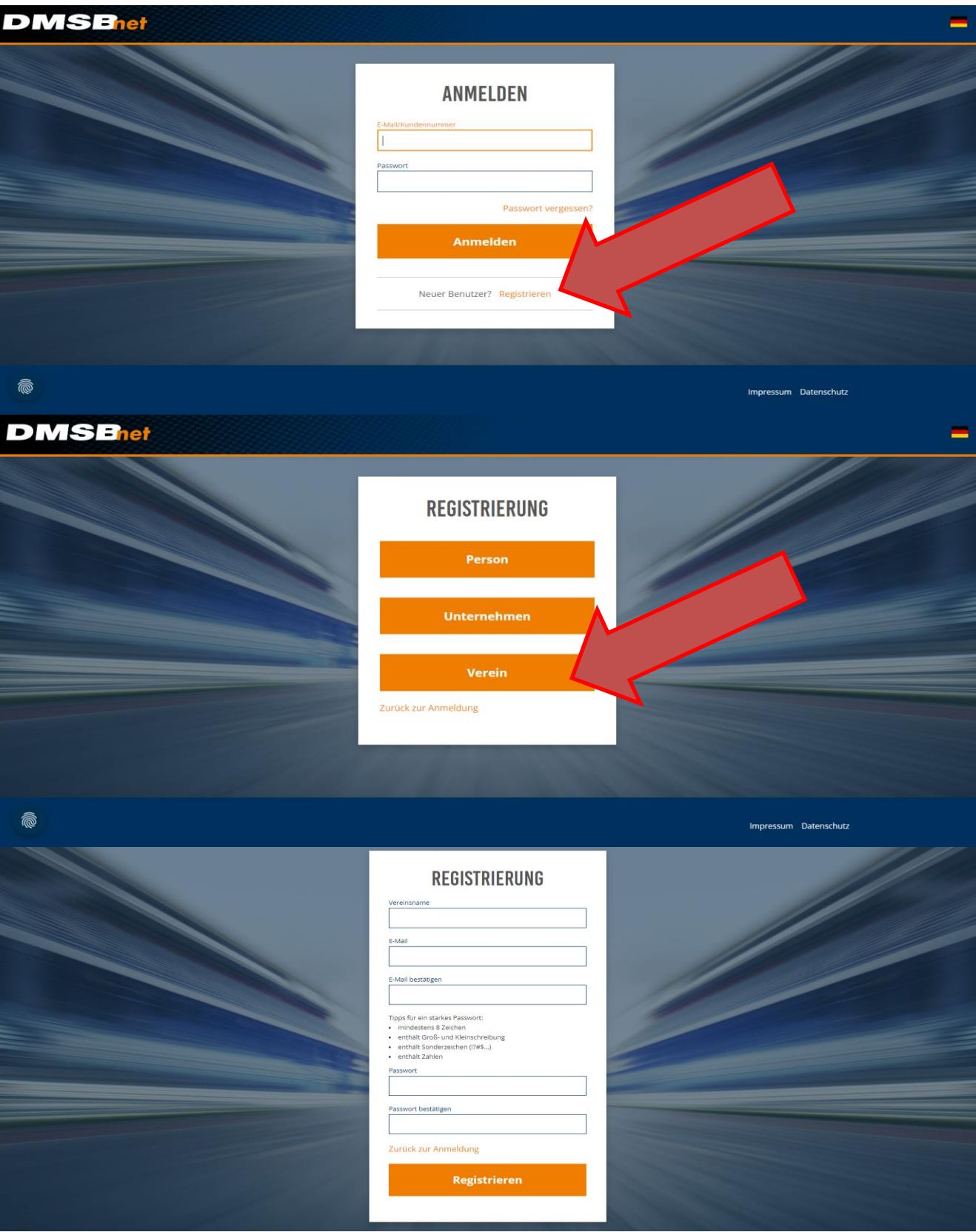

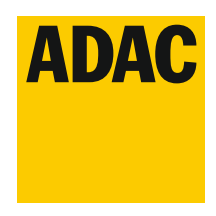

### Kurzanleitung

#### **2. Registrierung ADAC NSA Portal**

Sie erhalten nach erfolgreicher Registrierung im DMSBnet eine Kunden-ID/Benutzernamen. Das von Ihnen ausgewählte Passwort aus dem DMSBnet wird nicht für das ADAC NSA Portal synchronisiert und muss daher noch einmal geändert werden. <https://nsa.adac-portal.de/>

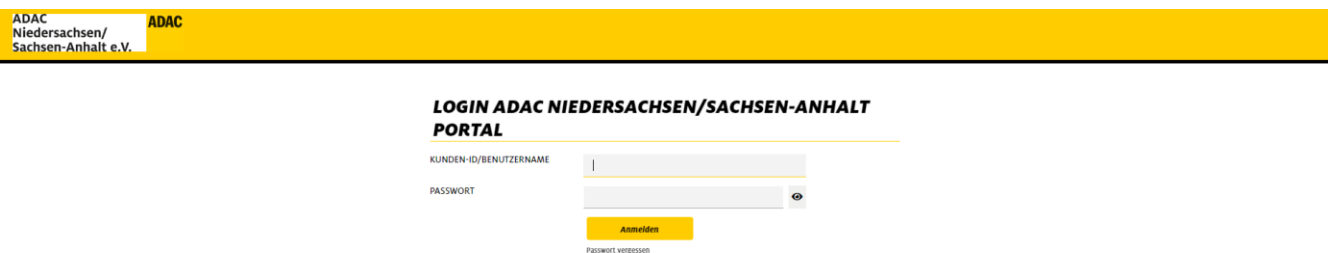

#### **2.1 Passwort vergessen**

Bitte klicken Sie bei erstmaliger Anmeldung im ADAC NSA Portal auf "Passwort vergessen".

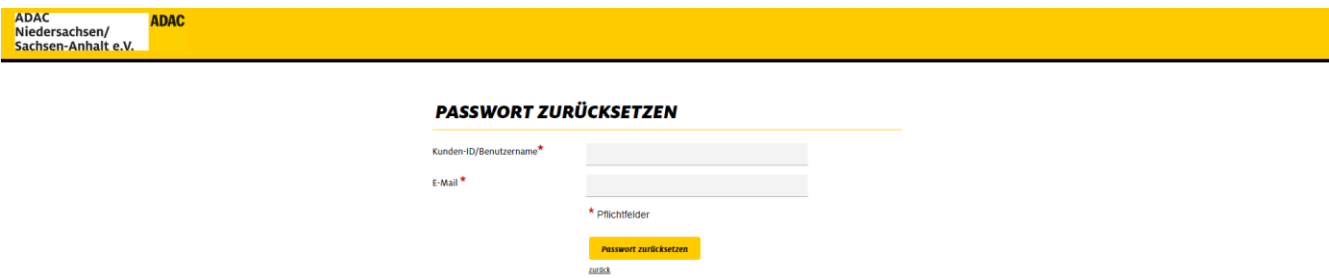

Geben Sie, zum zurücksetzen des Passwortes, die vom DMSBnet ausgestellte Kunden-ID/Benutzername und E-Mailadresse an.

Klicken Sie auf "Passwort zurücksetzen".

Im Anschluss erhalten Sie ein Passwort per E-Mail. Das Passwort kann nach erfolgreichem erstem Login geändert werden. Es kann, sofern gewünscht, das gleiche Passwort wie beim DMSBnet verwendet werden.

#### **3. Veranstaltungsanmeldung**

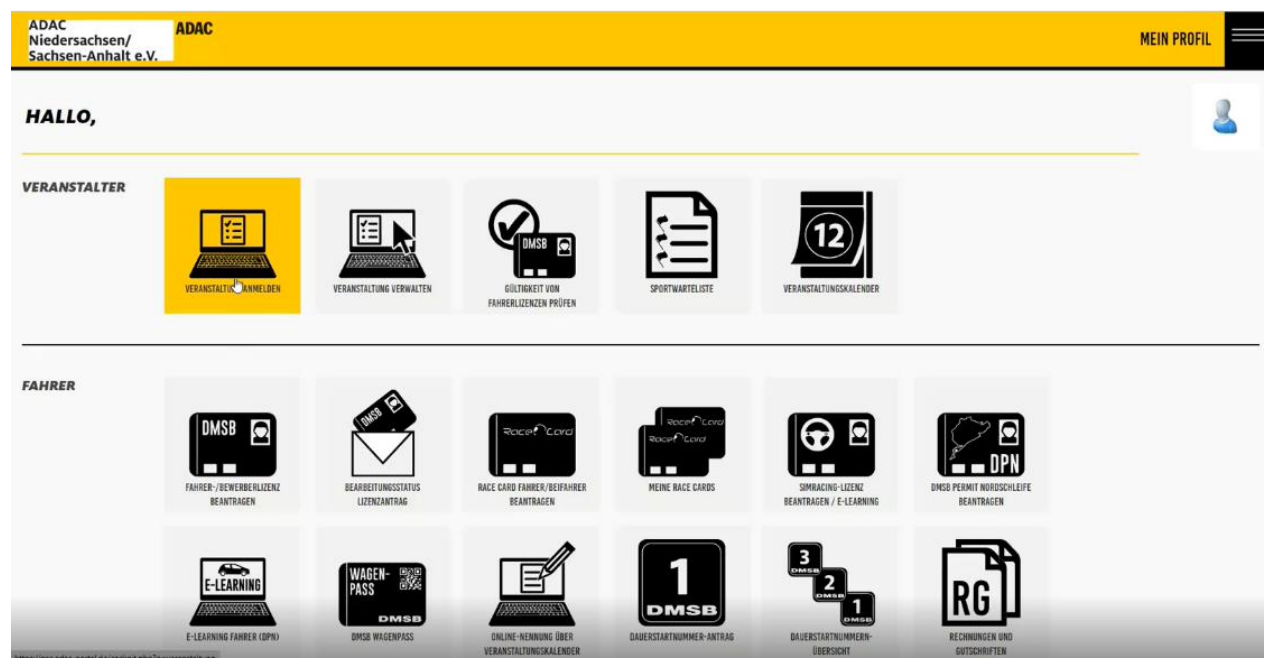

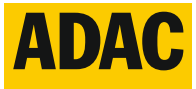

Kurzanleitung

### **VERANSTALTUNG ANMELDEN**

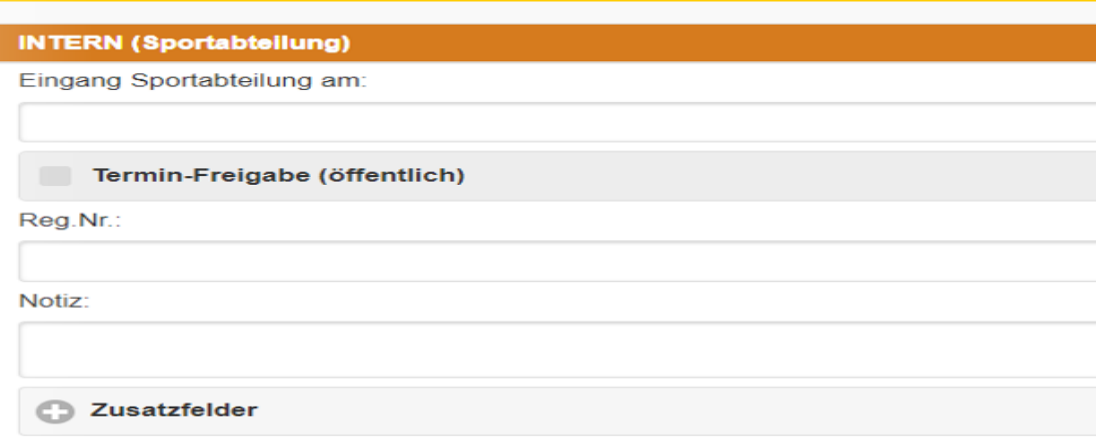

Der orangene Teil wird im Nachgang von der Sportabteilung ausgefüllt und bearbeitet. **Hier bitte keine Daten einpflegen!** 

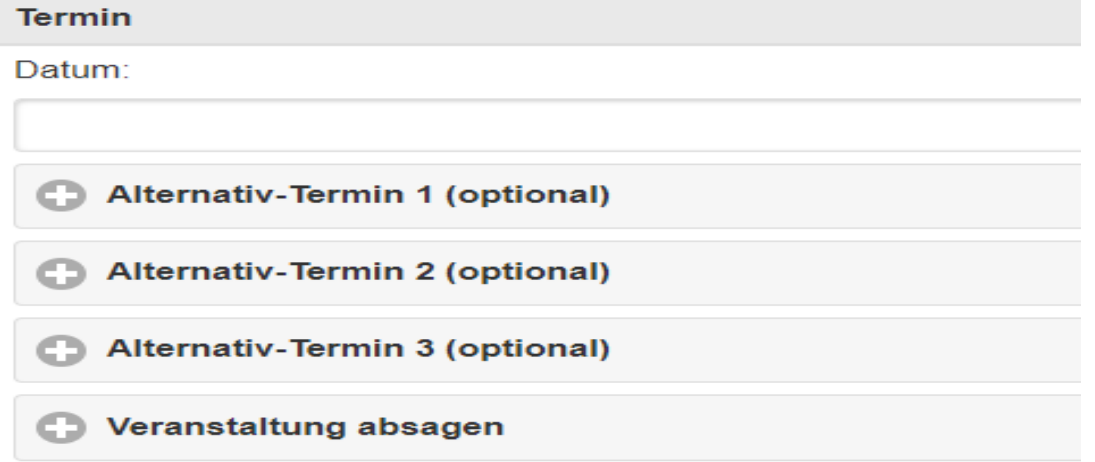

Geben Sie nun das geplante Veranstaltungsdatum sowie ggf. einen möglichen Ausweichtermin ein.

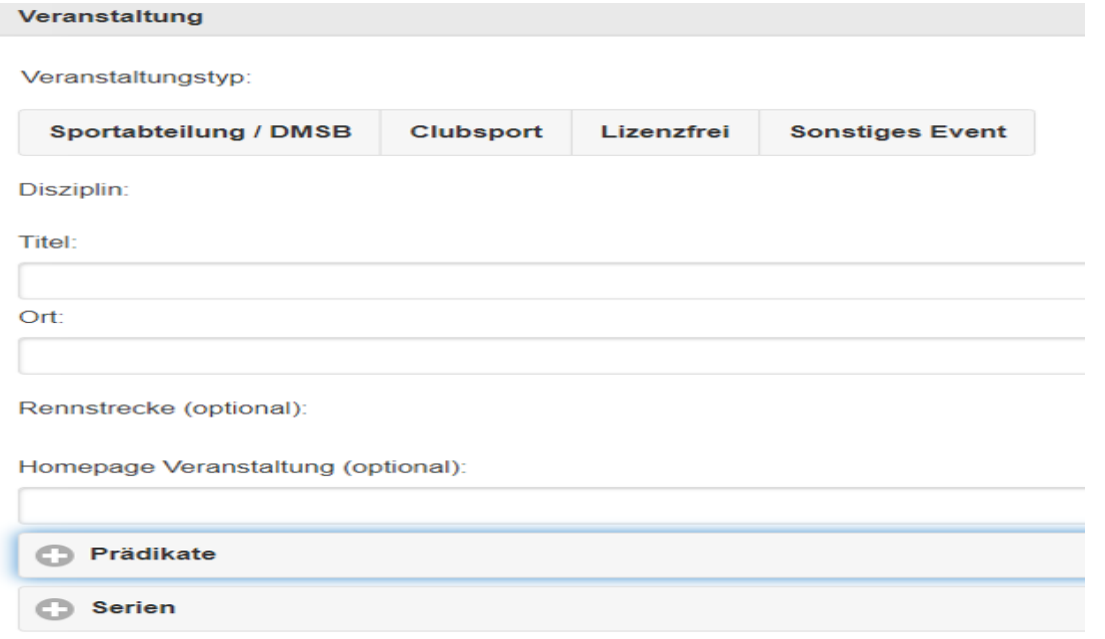

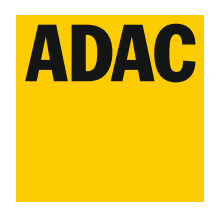

Kurzanleitung

Wählen Sie nun den Status Ihrer geplanten Veranstaltung und fügen Sie den Veranstaltungstitel und Veranstaltungsort ein.

Bitte beachten Sie, dass der von Ihnen eingetragene Veranstaltungstitel in allen Terminkalendern kommuniziert wird. Sollten Sie hier Sportabteilung/DMSB (z. B. für eine Deutsche Meisterschaft) auswählen, ersetzt diese Terminanmeldung eine separate Terminanmeldung im DMSBnet.

Die Punkte **Prädikate** und **Serien** sind nur bei DMSB-Veranstaltungen notwendig. Bei einer Terminanmeldung für eine Clubsport-Veranstaltungen lassen Sie diese Punkte unberührt.

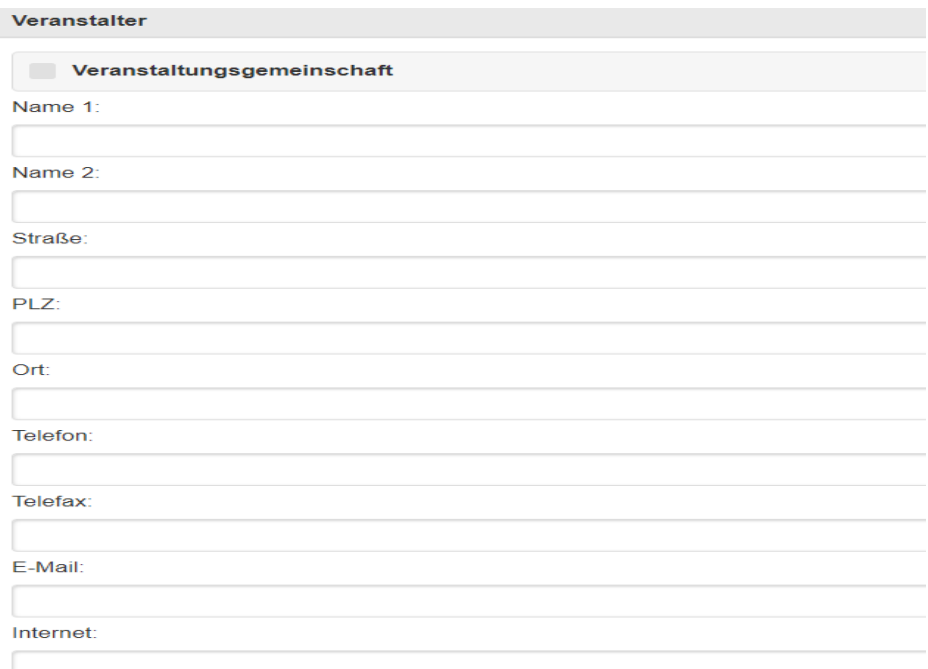

Fügen Sie nun die Veranstalterdaten ein, geben Sie hierbei die Daten Ihres Ortsclubs an.

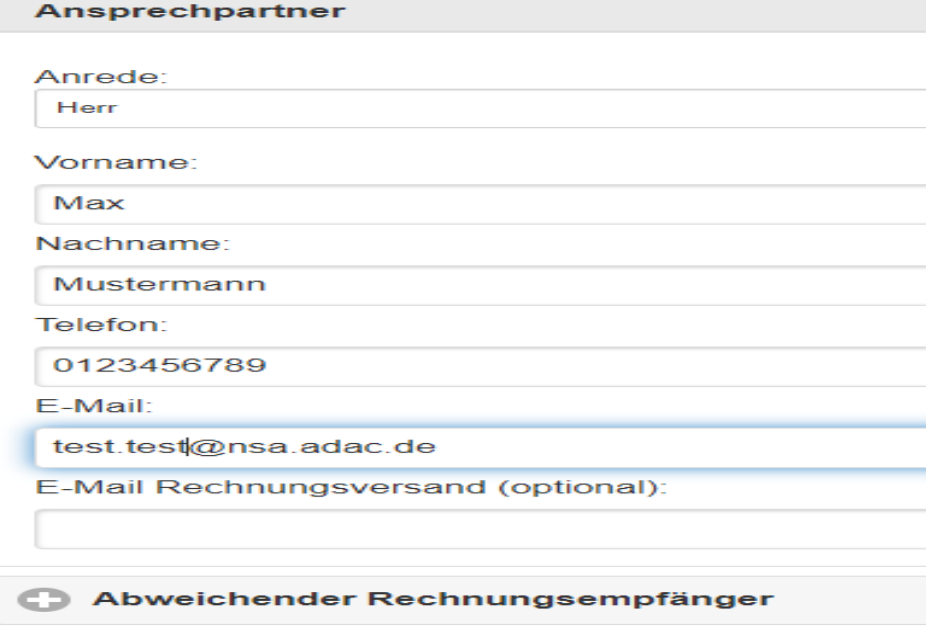

Im nächsten Schritt geben Sie die Daten des Ansprechpartners für die Veranstaltung an. **Bitte beachten Sie, dass die angegebenen Daten im Zusammenhang mit der Veranstaltung kommuniziert werden.** 

Bitte holen Sie sich also im Vorfeld das Einverständnis zur Veröffentlichung der Daten ein.

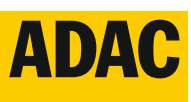

Kurzanleitung

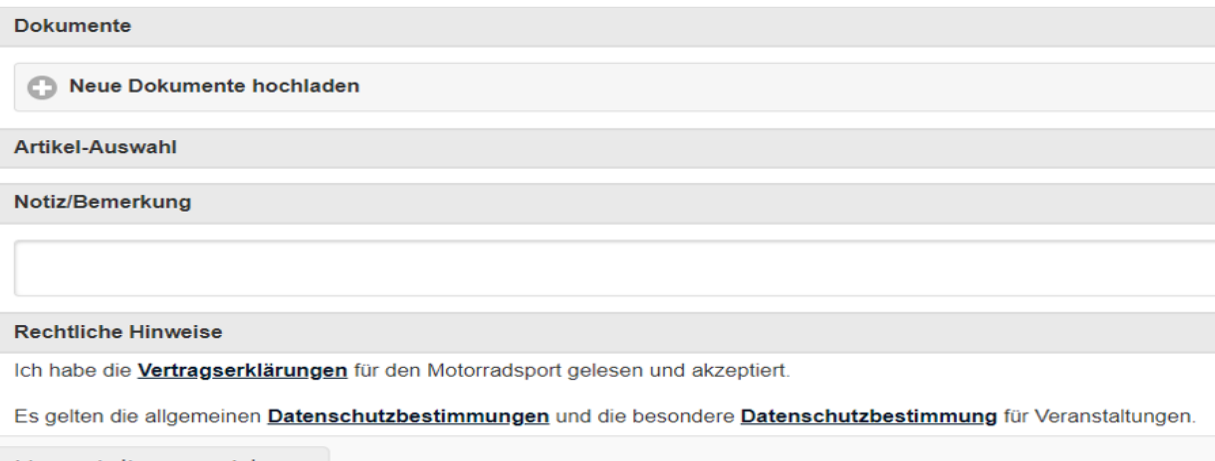

Veranstaltung speichern

Über den Punkt **Dokumente** können Sie später neue Veranstaltungsdokumente, wie z.B. die Veranstaltungsausschreibung hochladen und digital in der Sportabteilung zur Registrierung einreichen. Zum Abschluss von Schritt 3 speichern Sie die Veranstaltung über den entsprechenden Button.

Nach erfolgreicher Terminanmeldung erhalten Sie eine E-Mail mit einer Zusammenfassung Ihrer bei uns eingegangenen Daten. Diese können Sie jederzeit selbstständig unter dem Punkt "Veranstaltungen verwalten" ändern.